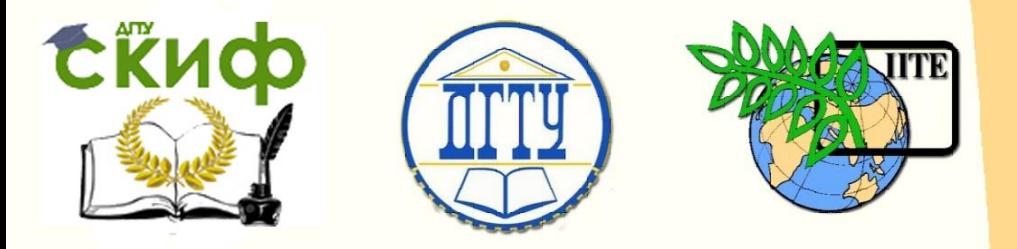

ДОНСКОЙ ГОСУДАРСТВЕННЫЙ ТЕХНИЧЕСКИЙ УНИВЕРСИТЕТ

ЦЕНТР ДИСТАНЦИОННОГО ОБУЧЕНИЯ И ПОВЫШЕНИЯ КВАЛИФИКАЦИИ

Кафедра «Технология машиностроения»

# **МЕТОДИЧЕСКИЕ УКАЗАНИЯ**

к проведению практического занятия по дисциплине «Технологические основы автоматизированного производства»

**«Разработка управляющей программы механической обработки типовой детали на вертикально-фрезерном станке с ЧПУ HAAS VF2 с помощью программного обеспечения Creo Parametric 2.0»**

> Авторы Анкудимов Ю.П., Садовая И.В., Лисицкий Л.О.

Ростов-на-Дону, 2016

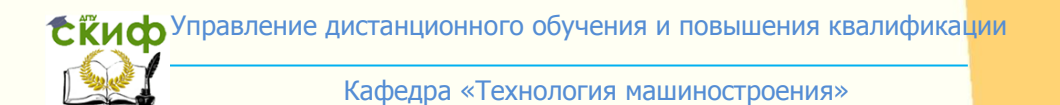

Управление дистанционного обучения и повышения и повышения и повышения квалификации и повышения квалификации и

## **Аннотация**

Методические указания предназначены для бакалавров направления 15.03.05 «Конструкторскотехнологическое обеспечение машиностроительных производств» по профилю «Технология машиностроения» всех форм обучения.

## **Авторы:**

к.т.н., доцент Анкудимов Ю.П., ст. преподаватель Садовая И.В., инженер Лисицкий Л.О.

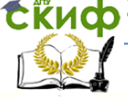

Кафедра «Технология машиностроения»

## **ОГЛАВЛЕНИЕ**

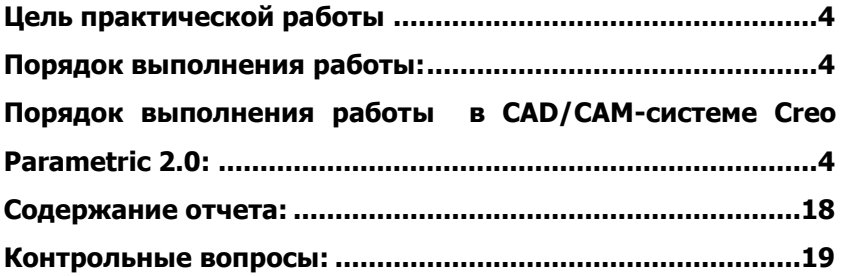

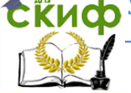

Кафедра «Технология машиностроения»

## **ЦЕЛЬ ПРАКТИЧЕСКОЙ РАБОТЫ**

<span id="page-3-0"></span>Научится на основе спроектированного технологического процесса механической обработки детали разрабатывать управляющие программы с помощью Creo Parametric 2.0.

## **ПОРЯДОК ВЫПОЛНЕНИЯ РАБОТЫ:**

1. Получить у преподавателя индивидуальное задание.

<span id="page-3-1"></span>2. Начертить эскиз типовой детали с индивидуальными размерами.

3. Разработать технологический процесс механической обработки детали на вертикально-фрезерном обрабатывающем центре HAAS VF2 с выбором необходимого инструмента.

4. С помощью САD/САМ-системы Creo Parametric 2.0 выполнить указанные в техпроцессе переходы и получить управляющую программу механической обработки детали на вертикально-фрезерном обрабатывающем центре HAAS VF2.

- 5. Оформить отчет по практической работе.
- 6. Ответить на контрольные вопросы.

## <span id="page-3-2"></span>**ПОРЯДОК ВЫПОЛНЕНИЯ РАБОТЫ В САD/САМ-СИСТЕМЕ CREO PARAMETRIC 2.0:**

1. При запуске программы Creo Parametric 2.0 указать «Рабочую папку», в которой находится файл с 3D-моделью типовой детали и куда будут сохранены все рабочие файлы.

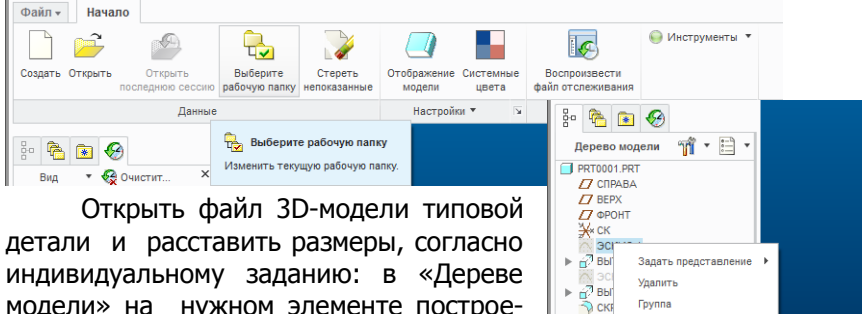

**Foynna** 

Подавить

Править Свойства Править определение Править привязки Maccus

Переименовать

**LC** OTE

**TT** OTE

 $\rightarrow$  BcT

модели» на нужном элементе построения нажать правой кнопкой мыши и выбрать пункт меню «Править определение». Записать полученную модель в новый файл.

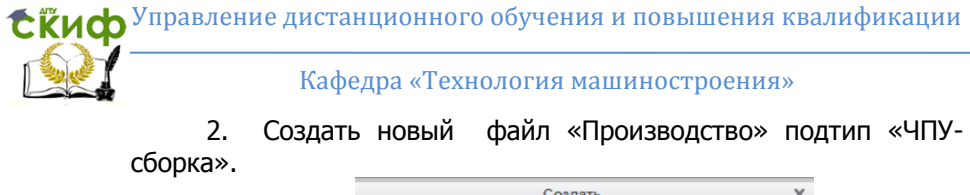

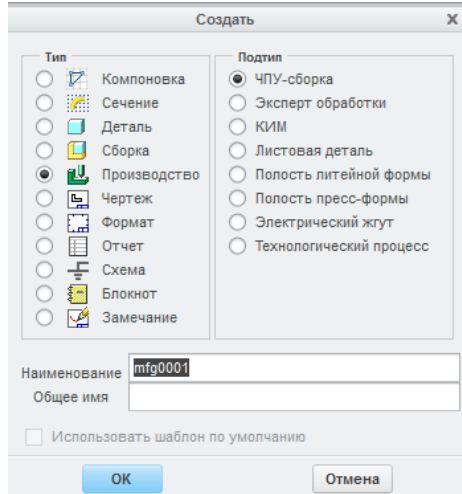

3. Задать «Ссылочную модель», указав созданный файл 3Dмодели детали (см. п.1.)

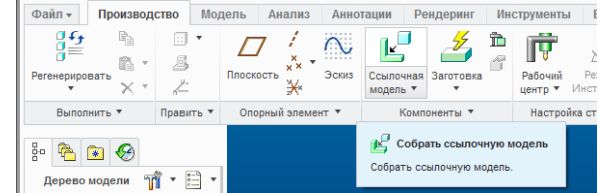

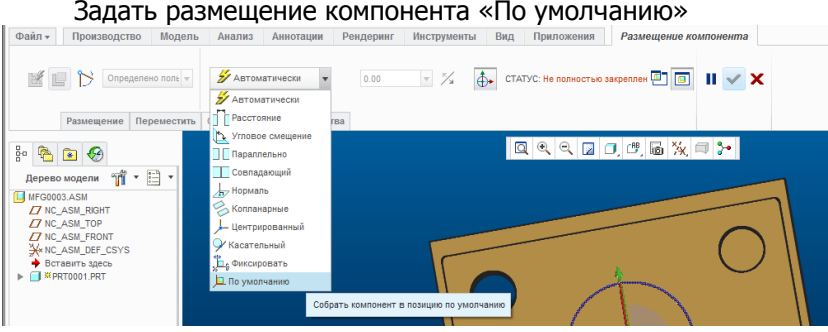

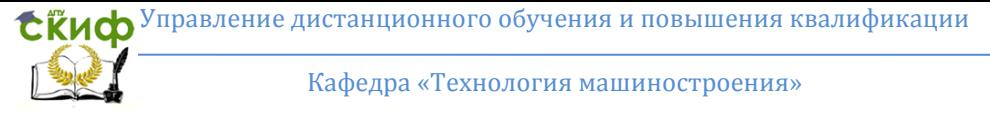

4. Создать «Автозаготовку» *по умолчанию* или указать необходимые размеры заготовки, нажав кнопку «Заготовка».

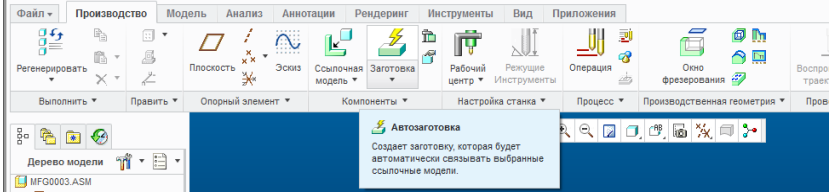

5. Создать опорную систему координат заготовки для дальнейшей обработки детали, нажав кнопку «Система

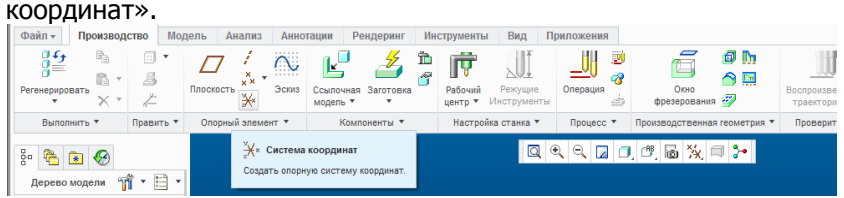

Выбрать плоскости детали для привязки осей системы координат: верхнюю поверхность детали и смежные боковые поверхности (удерживая на клавиатуре кнопку «Ctrt»). Система координат, чаще всего, располагается в верхнем углу детали. Обратить внимание на расположение оси Z, которая должна быть направлена вверх вдоль движения инструмента.

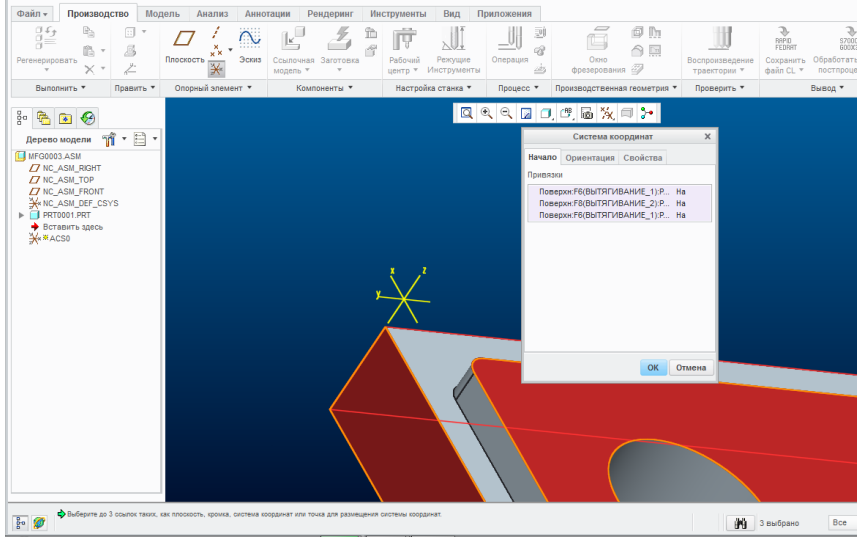

#### Кафедра «Технология машиностроения»

6. Нажав кнопку «Рабочий центр» выбрать «Определяемый пользователем рабочий центр» для фрезерного станка Haas\_VF2

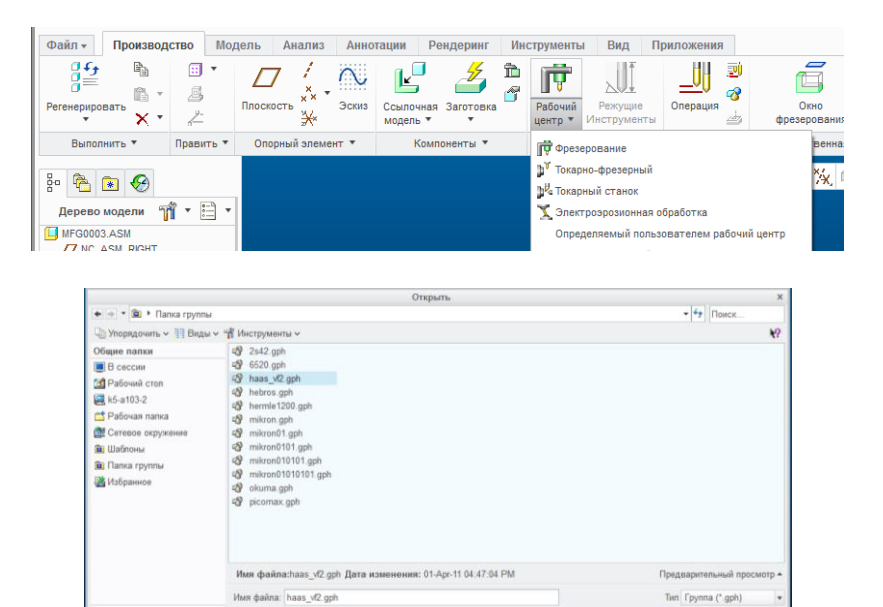

## 7. Создать «Операцию».

• Дерево папок

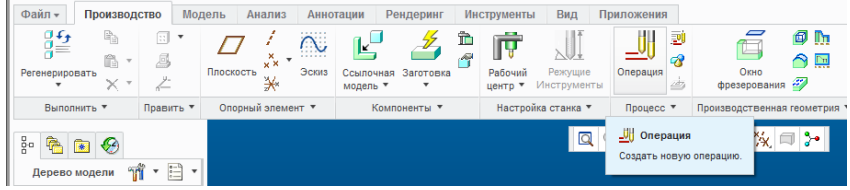

Отмена

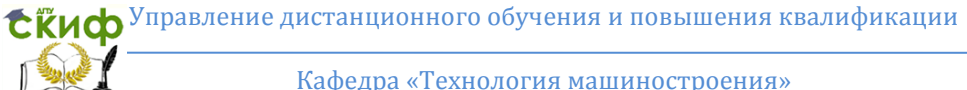

Указать систему координат (из дерева модели), которую за-ДАЛИ НА ЗАГОТОВКЕ (СМ. П.5).<br>|| Файл - || Производство || Модель || Анализ || Аннотации || Рендеринг

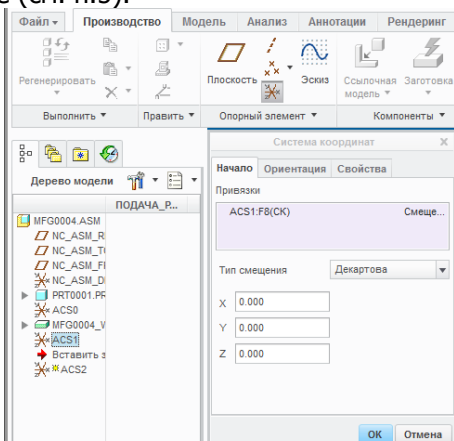

#### 8. Вкладка «Фрезерование» **BRADO** MEGODO1 (Avrupuusi) - Creo Parametric 2.0 Файл - Производство Модель А  $n_{\text{maxmax}}$ струменты Вид При<br>Черновая Mr Получистовая<br>Бработка \* (М. Фрезерование  $\frac{1}{\sqrt{2}}$   $\frac{1}{\sqrt{2}}$  (passposes)  $\begin{picture}(180,10) \put(0,0){\line(1,0){10}} \put(0,0){\line(1,0){10}} \put(0,0){\line(1,0){10}} \put(0,0){\line(1,0){10}} \put(0,0){\line(1,0){10}} \put(0,0){\line(1,0){10}} \put(0,0){\line(1,0){10}} \put(0,0){\line(1,0){10}} \put(0,0){\line(1,0){10}} \put(0,0){\line(1,0){10}} \put(0,0){\line(1,0){10}} \put(0,0){\line(1,0){10}} \put(0$  $\frac{96}{2}$  $\frac{a_n}{n}$   $\Box$   $\Box$ **T** desarrous monument  $\begin{tabular}{l|c|c|c|c|c} \hline \multicolumn{3}{c}{ \multicolumn{3}{c}{$ doloring Il tierroo accompany ние профиля ( - Чистовое фрезеров

Рассмотрим возможные переходы операции, находящиеся во вкладке «Фрезерование»:

### 8.1 «Цикл сверления», кнопка «Стандарт»

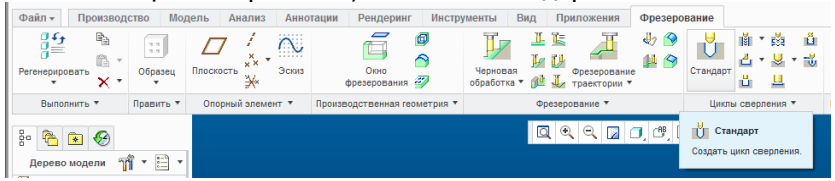

Если диаметры обрабатываемых отверстий до 15 мм, то возможно сверление обычным сверлом соответствующего диаметра. Глухие отверстия и отверстия диаметром более 15 мм сначала рассверливаются на небольшую глубину под дальнейшее фрезерование.

8.1.1. Выбрать инструмент «Обычное сверло». Задать параметры сверла: наименование (латинскими буквами), его размеры. Во вкладке «Настройки» указать номер инструмента – 1,

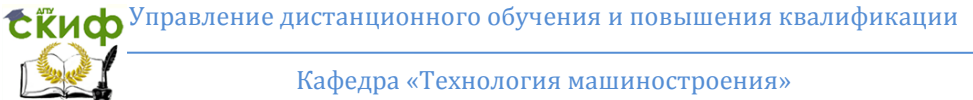

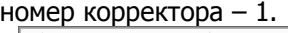

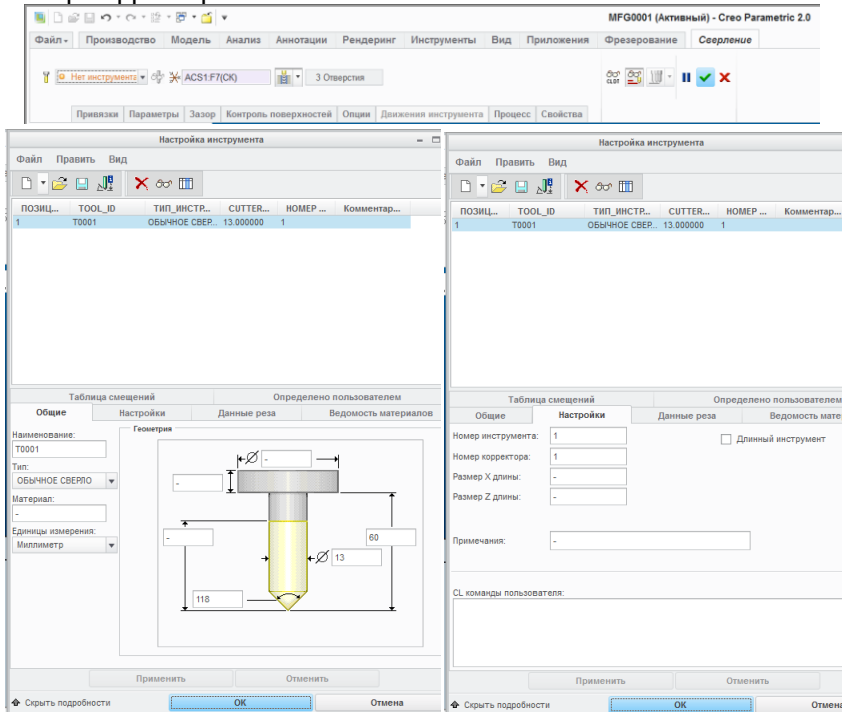

8.1.2. Завершив настройку инструмента во вкладке «Привязки» выбрать тип «Оси» и указать на 3D-модели отверстие для сверления.

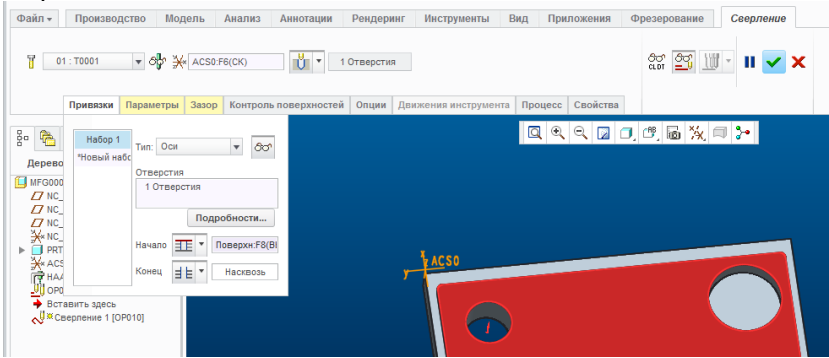

В параметре «Начало» указать плоскость, от которой начнется сверление.

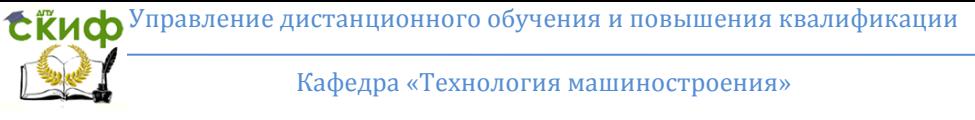

### В параметре «Конец»:

- для сквозных отверстий выбрать «Насквозь»,

- для глухих отверстий выбрать плоскость, до которой необходимо сверлить

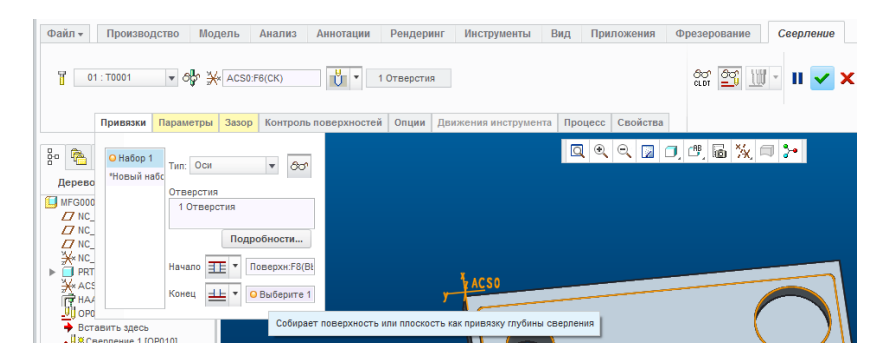

или выбрать «Обработать с указанным значением глубины» и ввести необходимое значение.

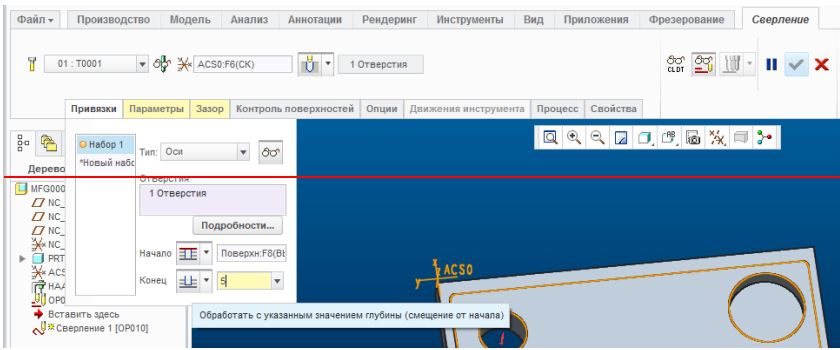

Если обрабатывается одним сверлом несколько отверстий, то во вкладке «Привязки»:

- Первое отверстие (например, сквозное) добавить в «Набор 1»: установить «Начало» (выбрать верхнюю поверхность детали) и «Конец» (выбрать «Насквозь»).

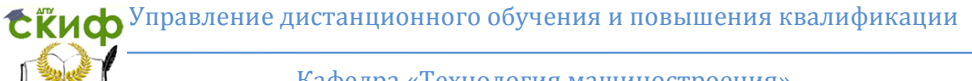

#### Кафедра «Технология машиностроения»

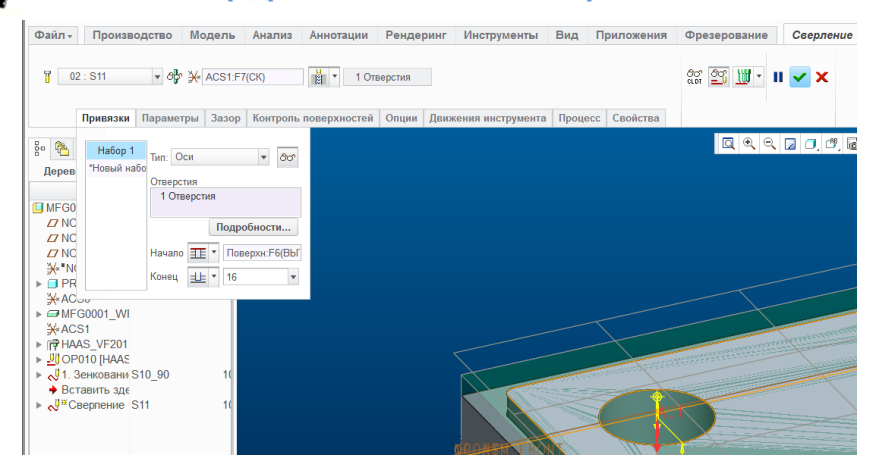

- Второе отверстие (например, глухое) добавить в «Набор 2», предварительно нажав «Новый набор»: установить «Начало» (выбрать верхнюю поверхность детали) и «Конец» (выбрать «Обработать с указанным значением глубины» и указать необходимую глубину сверления).

Если несколько отверстий имеют одинаковый диаметр и в 3D-модели детали стоят соответствующие привязки отверстий к одному размеру, то программа автоматически предложит добавить все отверстия в один «Набор» и обработать их одним циклом сверления.

8.1.3. Во вкладке «Параметры» указать режимы резания: подача резания, безопасное расстояние, SPINDE\_SPEED (скорость вращения шпинделя), COOLANT\_OPTION (подача СОЖ).

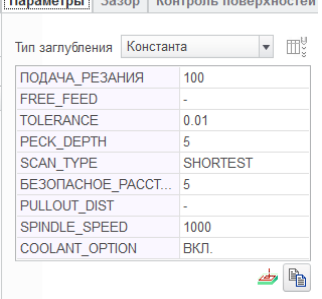

8.1.4. Во вкладке «Зазор» указать поверхность в качестве привязки для отвода инструмента.

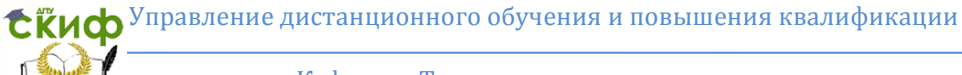

#### Кафедра «Технология машиностроения»

8.1.5. Для проверки правильности выполненных действий включить воспроизведение траектории, нажав кнопку «Показывает путь инструмента в графическом окне».

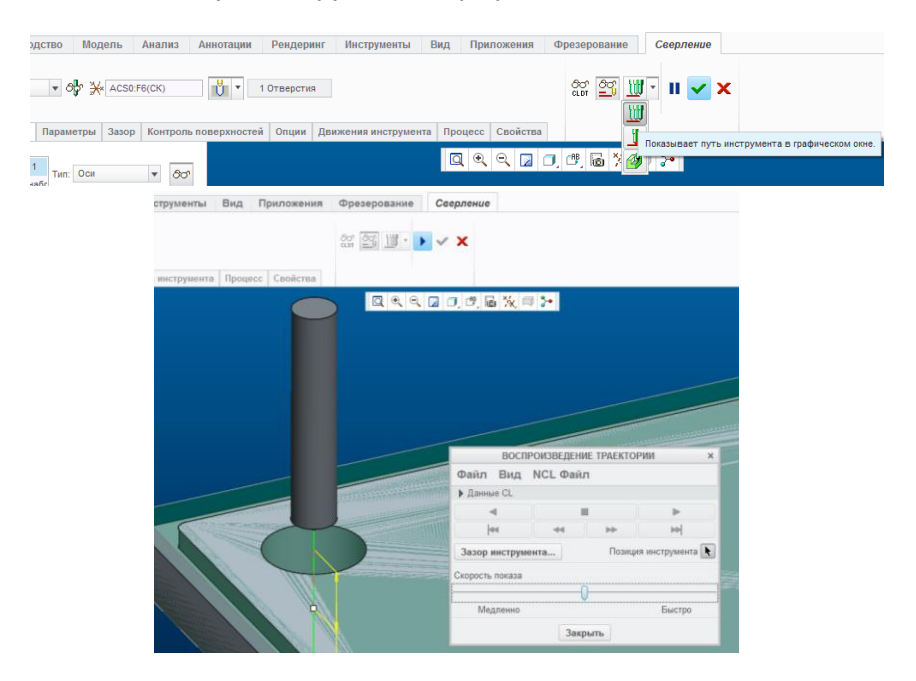

### 8.2. «Фрезерование профиля» для обработки отверстий

8.2.1. Нажать кнопку «Фрезерование профиля»

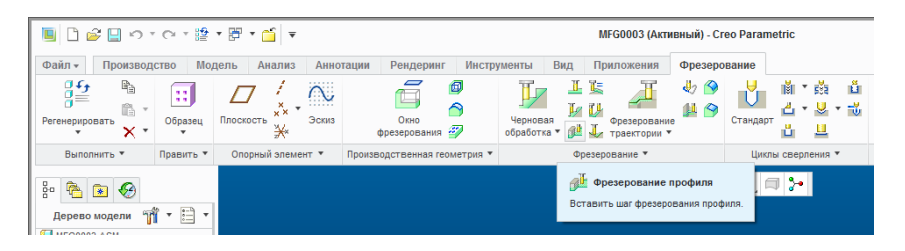

Обратить внимание. «Фрезерование профиля» необходимо использовать для фрезерования отверстий диаметром более 15 мм после рассверливания или для фрезерования глухих отверстий.

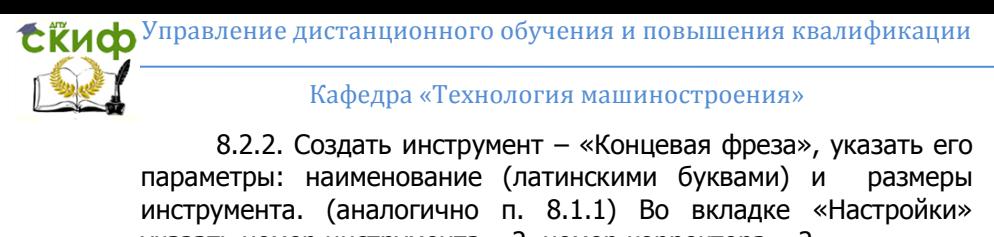

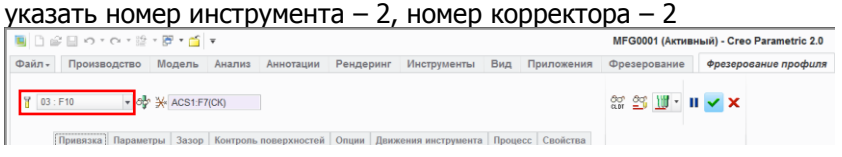

8.2.3. После завершения настройки инструмента во вкладке «Привязки» выбрать:

- «Тип» - Поверхность,

- «Привязки обработки» - курсором выбрать на 3D модели поверхности, из которых состоит отверстие (удерживая на клавиатуре кнопку «Сtrl»). Если обрабатывается сквозное отверстие, то указать две дуги отверстия, если обрабатывается глухое отверстие, то к дугам добавить нижнюю плоскость отверстия.

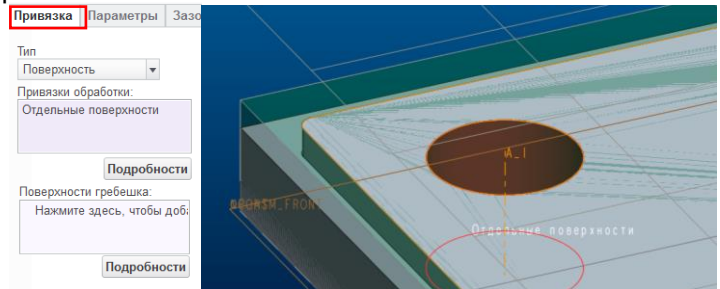

Во вкладке «Параметры» указать режимы резания: подача резания (например, 100 мм/мин.), STEP\_DEPTH (глубина снимаемого слоя, например 2 мм), безопасное расстояние (например, 5 мм) и SPINDLE\_SPEED (вращения шпинделя, например 2000 об/мин).

Обратить внимание. Если введенные ранее «Параметры» необходимо использовать в других аналогичных переходах, то во вкладке «Параметры» нажать «Копировать параметры обработки из другого шага» и выбрать из какого шага установить параметры.

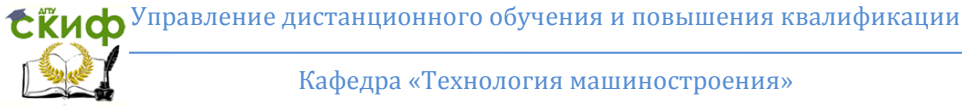

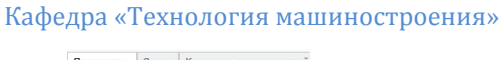

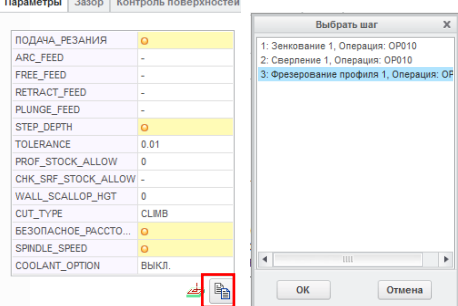

8.2.4. Нажав вкладку «Опции» выбрать ось подвода и отвода инструмента, указав на 3D-модели ось необходимого отверстия.

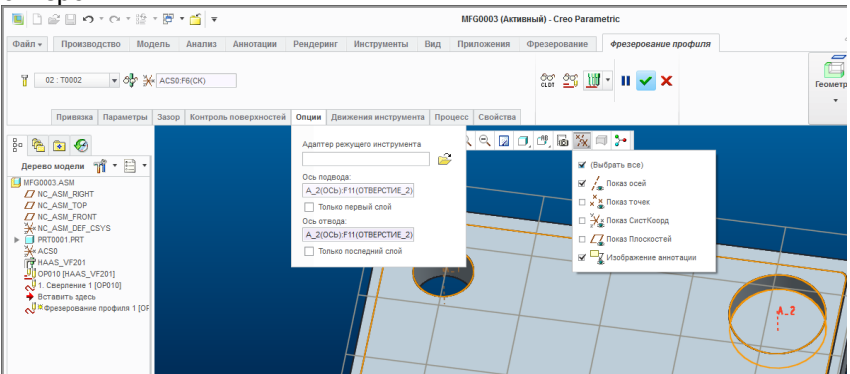

8.2.5. Для проверки правильности выполненных действий включить воспроизведение траектории, нажав кнопку «Показывает путь инструмента в графическом окне» (см. п.8.1.5).<br>| ©айл | Произодство Модель Анализ Аниотации Рендермит Инструменты Вид Приложения Фрезерование | Фрезерование профиля

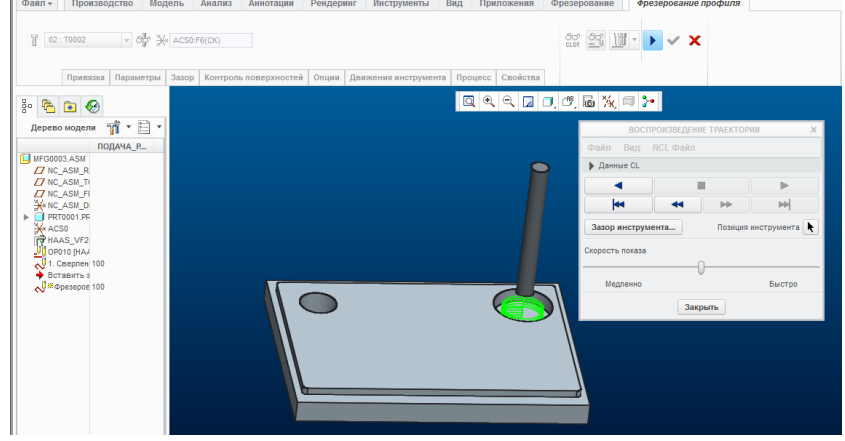

Кафедра «Технология машиностроения»

8.3. «Фрезерование профиля» ступеньки

8.3.1. Нажать кнопку «Фрезерование профиля» (см. п.8.2.1.)

8.3.2. Создать инструмент – «Концевая фреза», указать его параметры: наименование (латинскими буквами) и размеры инструмента. (см п. 8.2.2).

Во вкладке «Настройки» указать номер инструмента – 3, номер корректора – 3

Обратить внимание. Возможен выбор инструмента из списка используемого ранее.

8.3.3. После завершения настройки инструмента во вкладке «Привязки» выбрать:

- «Тип» - Поверхность,

- «Привязки обработки» - курсором выбрать на 3D модели поверхности, из которых состоит контур (удерживая на клавиатуре кнопку «Сtrl»). (см. п.8.2.3)

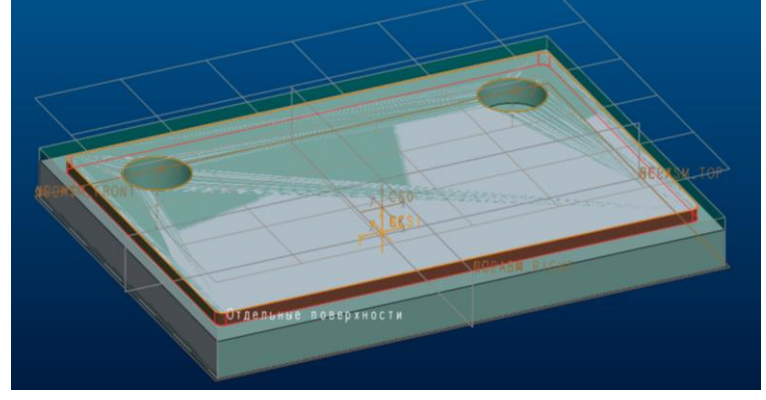

8.3.4. Во вкладке «Параметры» выполнить действия аналогично п.8.2.3.

Затем нажать кнопку «Править параметры обработки» выбрать «Все» и задать следующие параметры:

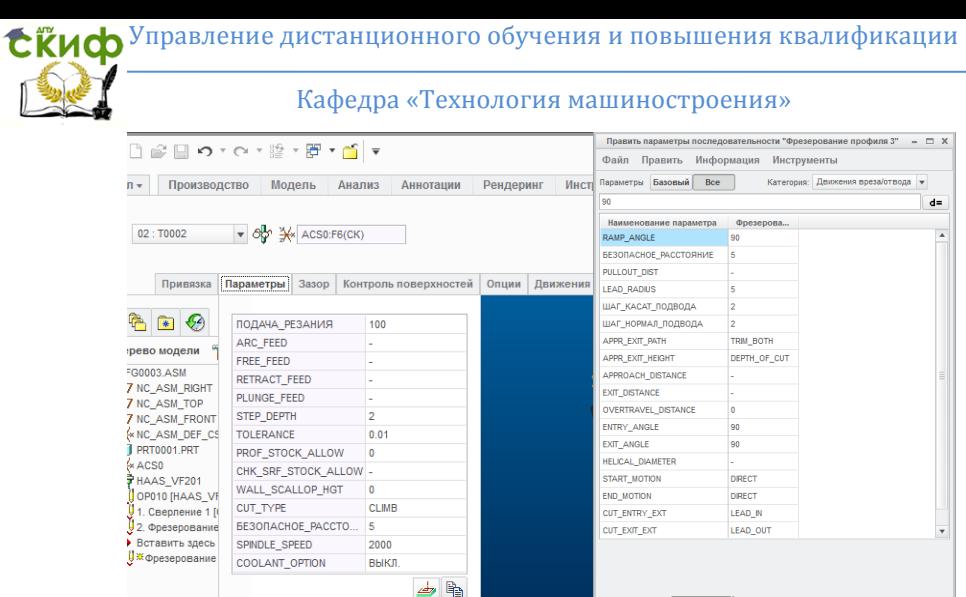

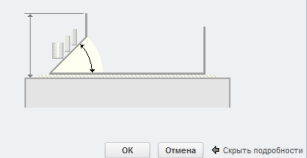

CUT\_ENTRY\_EXT (задать тип перемещения вреза инструмента) – LEAD\_IN (врез по дуге),

.<br>Править параметры обработки

CUT\_EXIT\_EXT (задать тип перемещения отхода инструмента) – LEAD OUT(отход по дуге к вырезу),

LEAD RADIUS (задать радиус окружности для подвода/отвода, например 5 мм),

ШАГ КАСАТЕЛЬНОЙ ПОДВОДА (задать линейное расстояние касательного катета движения отхода, например 2 мм).

- ШАГ НОРМАЛ ПОДВОДА (задать линейное расстояние катета по нормаль движения отхода, например 2 мм).

8.3.5. Для проверки правильности выполненных действий включить воспроизведение траектории, нажав кнопку «Показывает путь инструмента в графическом окне» (см.п.8.1.5).

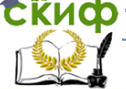

Кафедра «Технология машиностроения»

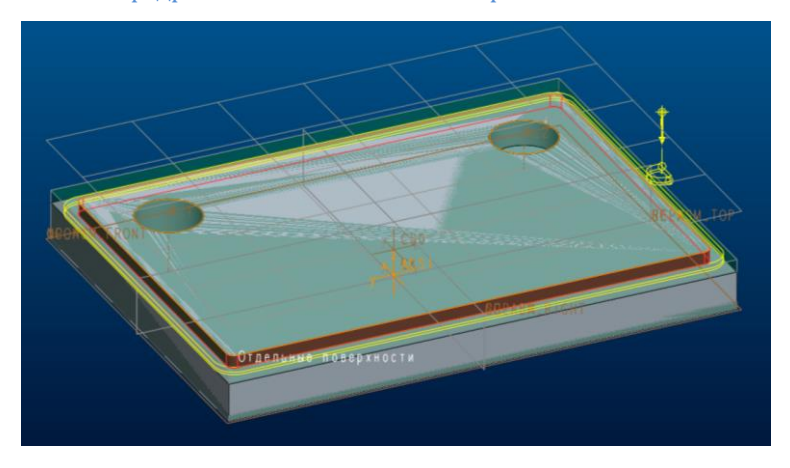

9. Сохранить управляющую программу

9.1. В дереве модели выбрать выполненные переходы (удерживая на клавиатуре кнопку «Сtrl»), затем правой кнопкой мыши вызвать меню, в котором выбрать «Воспроизведение траектории» (при воспроизведении отобразится траектория движения инструмента).

9.2. Во вкладке «Файл» выбрать пункт «Сохранить как MCD».<br>| Файл» | Производство Модель Анализ Анногации Рендеринг Инструменты Вид Приложения Фрезерование

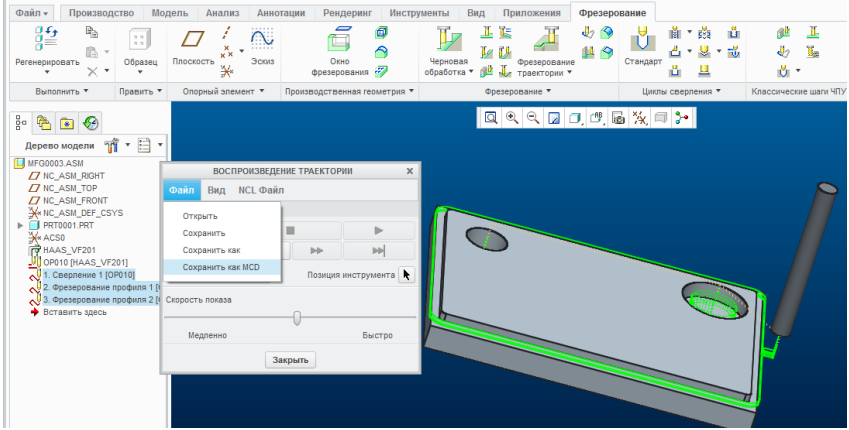

Затем в окне «Опции постпроцессора» нажать кнопку «Вывод». Сохранить файл с именем o000001 (латинскими буквами), указав в окне «Диспетчер» постпроцессор UNCX01.P11

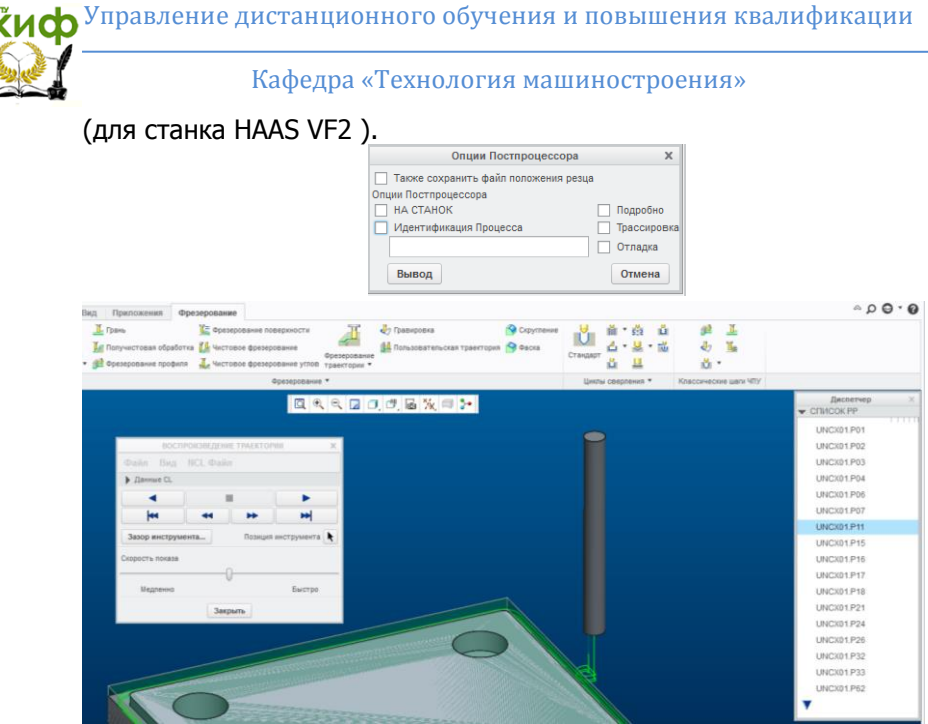

9.3. Открыть файл o000001.nc с текстом управляющей программы, который находится в рабочей папке, указанной при запуске программы Creo Parametric 2.0.

## **СОДЕРЖАНИЕ ОТЧЕТА:**

<span id="page-17-0"></span>1. Чертеж детали, с указанием размеров по индивидуальному заданию.

2. Перечень необходимого инструмента для механической обработки детали и его параметры.

3. Технологический процесс механической обработки детали на вертикально-фрезерном обрабатывающем центре HAAS VF2.

4. Траектория движения инструмента и текст управляющей программы указанного преподавателем технологического перехода.

5. Вывод.

ti

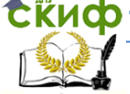

### Кафедра «Технология машиностроения»

## **КОНТРОЛЬНЫЕ ВОПРОСЫ:**

<span id="page-18-0"></span>1. Какие первоначальные настройки необходимо сделать после запуска САD/САМ-системы Creo Parametric 2.0 для последующего составления технологического процесса механической обработки детали?

2. Каков порядок действий для установки опорной системы координат заготовки в Creo Parametric 2.0?

3. Где задается геометрия режущего инструмента для обработки детали в Creo Parametric 2.0?

4. Последовательность каких действий привязывает полученную в Creo Parmetric 2.0 управляющую программу к станку, на котором будет выполняться обработка детали?

5. Где и какие параметры необходимо указать для получения правильной траектории вреза инструмента при фрезерной обработке ступеньки на детали в Creo Parametric 2.0?

6. Без каких действий, выполняемых в Creo Parametric 2.0, не обходится любой технологический переход?

7. Каким образом можно проверить, правильно ли выбрана последовательность технологических переходов в Creo Parametric 2.0?

8. Как задается в Creo Parametric 2.0 глубина обрабатываемого отверстия при сверлении и фрезеровании?